# iLOQ S50 iOS -sovelluksen käyttöopas

#### 1. Johdanto

iLOQ S50 iOS -sovellus on digitaalinen avain, jonka avulla voit avata iPhonellasi iLOQ S50 NFC lukot, joiden avaamiseen sinulla on oikeus. Lukitusjärjestelmän järjestelmänvalvoja lähettää käyttöoikeudet puhelimeen ja hallitsee niitä etäyhteyden kautta. Tämä opas auttaa sinua aloittamaan sovelluksen käytön ja opastaa sinua vaiheittain sen toiminnoissa.

#### 2. Sovelluksen asentaminen

iLOQ S50 iOS -sovellus toimii Phone-mallien kanssa, joissa on iOS 15 tai uudempi versio. Koska iPhone-mallien erilaiset muotoiluratkaisut voivat vaikuttaa NFC-teknologian toimivuuteen, sovellus ei välttämättä toimi saumattomasti kaikissa NFC-yhteensopivissa iPhone-malleissa. Siksi on suositeltavaa testata sovellus puhelimessa ennen sen varsinaista käyttöä.

Varmista ennen sovelluksen asentamista seuraavat seikat:

- 1. Puhelin on NFC-yhteensopiva ja tukee NFC-tunnisteiden luku- ja kirjoitustoimintoja. a. Huomaathan, että iPadit eivät tue NFC-teknologiaa.
- 2. Tiedät, missä puhelimesi NFC-antenni sijaitsee.
	- a. Sovellus hyödyntää lukon avaamisessa NFC-teknologian kykyä kerätä energiaa langattomasti. Jotta puhelimen ja lukon välillä on tasainen ja tehokas energiavirta, puhelimen NFC-antenni tulee asettaa lukon antenninupin läheisyyteen. NFC-antennin sijainti riippuu puhelimen mallista. NFC-antenni sijaitsee nykyisissä iPhone-puhelimissa yleensä puhelimen takapuolen yläosassa. Tarkista NFC-antennin sijainti puhelimen käyttöohjeesta tai ottamalla yhteyttä valmistajaan. Huomioithan, että puhelimen suojakuoret voivat vaikuttaa NFC-teknologian toimivuuteen.
- 3. Puhelimesi suojauksia ei ole murrettu, ts. sitä ei ole "jailbreikattu".
	- a. Jailbreak altistaa laitteet tietoturvauhille. iLOQ S50 -sovellusta ei voi asentaa tai käyttää jailbreikatuissa laitteissa.
- 4. Puhelimesi käyttöjärjestelmä on päivitetty uusimpaan saatavilla olevaan versioon.
	- a. Tämä varmistaa, että puhelimesi on suojattu uusimmilla tietoturvakorjauksilla. Tietoturvasyistä on tärkeää, että käyttöjärjestelmä päivitetään aina uusimpaan versioon.

iLOQ S50 -sovellus on asennettavissa ilmaiseksi Apple App Storesta. Huomaa, että laitteessasi on oltava Apple ID -tili, jotta voit asentaa sovelluksia App Storesta. Asennuksen jälkeen sovellus on rekisteröitävä lukitusjärjestelmän avaimeksi ennen kuin sitä voi käyttää.

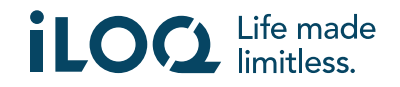

## 2.1 Sovelluksen asentaminen iLOQ:n rekisteröintiviestistä (tekstiviesti tai sähköpostiviesti)

- 1. Avaa tekstiviestinä tai sähköpostiviestinä saamasi iLOQ:n rekisteröintiviesti ja paina siinä olevaa linkkilä. Ohjesivu avautuu oletusselaimeesi.
- 2. Paina *Download on the App Store* (Lataa App Storesta) -painiketta. Sinut ohjataan iLOQ S50 -sovelluksen asennussivulle App Storessa.
- 3. Paina *GET* (Hae) -painiketta (tai *Download* (Lataa) -painiketta, jos asennat sovelluksen uudelleen). Kun sovellus on ladattu, paina *OPEN* (Avaa) -painiketta.

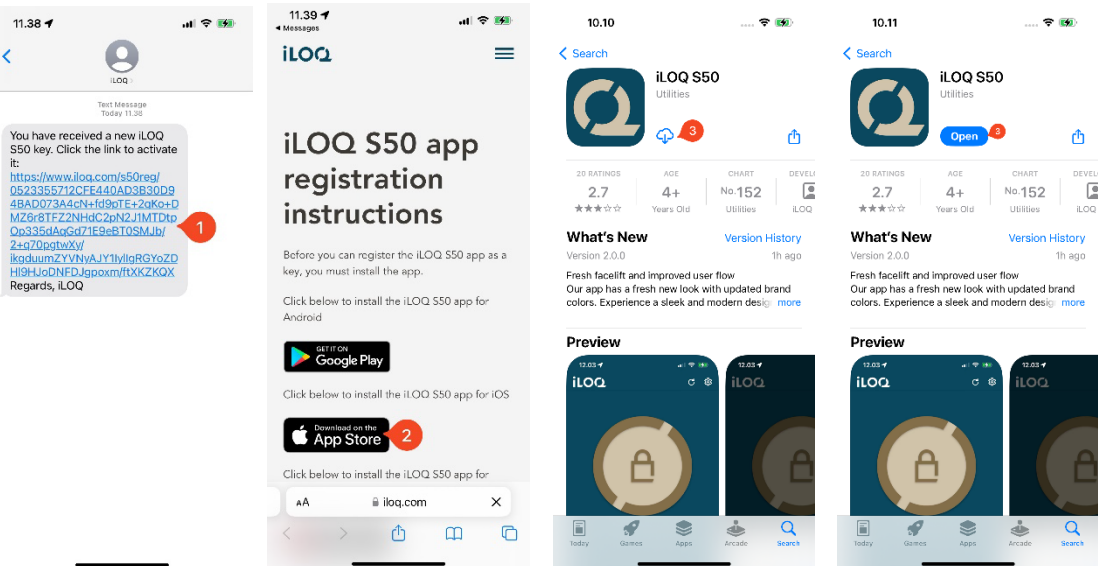

- 4. iLOQ S50 -sovellus aukeaa ja pyytää lupaa lähettää sinulle ilmoituksia. Kun olet antanut sovellukselle luvan lähettää ilmoituksia, lukitusjärjestelmän järjestelmänvalvoja voi lähettää viestejä puhelinavaimen käyttäjille hallintajärjestelmästä. Valitse *Allow* (Salli), jos haluat saada ilmoituksia lukitusjärjestelmän järjestelmänvalvojalta.
- 5. Sovellus näyttää viestin, että maksukortit ja mobiilikortit eivät toimi silloin, kun iLOQ S50 sovellusta käytetään lukon avaamiseen. Paina *OK* sulkeaksesi ilmoituksen.
- 6. Lue Loppukäyttäjän käyttöoikeussopimus ja Tietosuojakäytäntö.

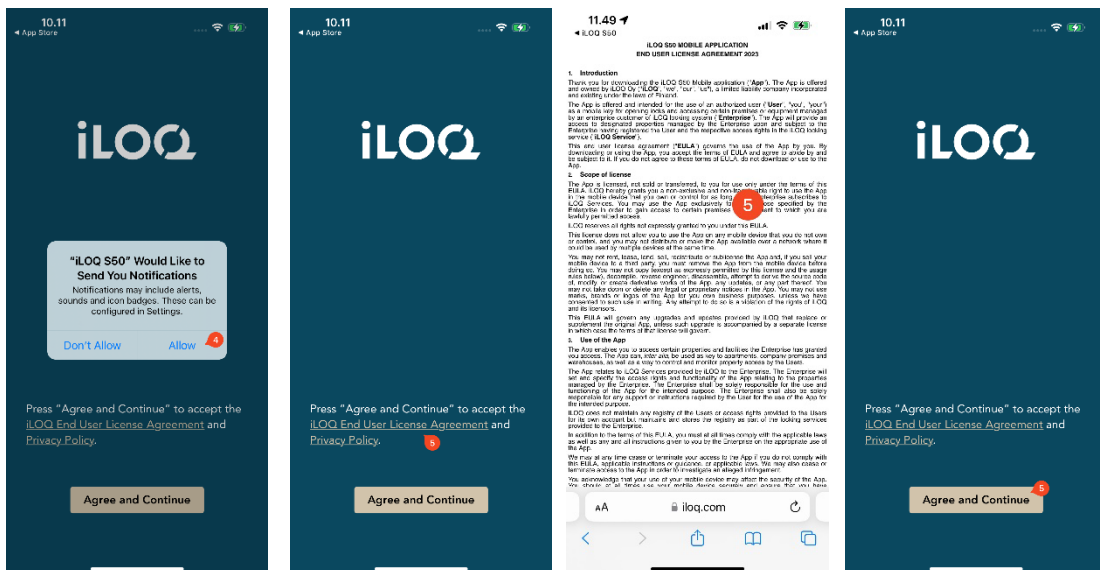

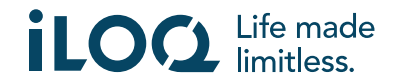

- 7. Kun olet lukenut molemmat asiakirjat, siirry takaisin sovellukseen ja hyväksy ehdot ja jatka sovelluksen käyttöä painamalla *Agree & Continue* (Hyväksy ja jatka).
- 8. Sovellus avautuu ja näyttöön tulee viesti *Not registered* (Ei rekisteröity). Tämä johtuu siitä, että sovellus on asennettu, mutta sitä ei ole vielä rekisteröity minkään lukitusjärjestelmän avaimeksi. Jatka lukuun 5.

#### 2.2 Sovelluksen asentaminen suoraan App Storesta

Voit asentaa sovelluksen myös suoraan Apple App Storesta sen sijaan, että asentaisit sen rekisteröintiviestistä.

- 1. Avaa App Store.
- 2. Etsi "iLOQ S50" ja napauta sovelluskuvaketta.
- 3. Noudata edellä luvussa 2.1 kuvattuja vaiheita 3–8.

#### 3. Sijaintitietojen käyttöluvat

Lukitusjärjestelmän järjestelmänvalvoja voi ottaa sijaintivaatimuksen käyttöön puhelinavaimelle. Tämä turvaominaisuus tallentaa käyttäjän sijainnin avaimen lokiin joka kerta, kun lukko avataan tai suljetaan.

Jos puhelinavaimen käyttö vaatii sijaintia, iLOQ S50 -sovellus kysyy lupaa sijaintitietojen käyttöön.

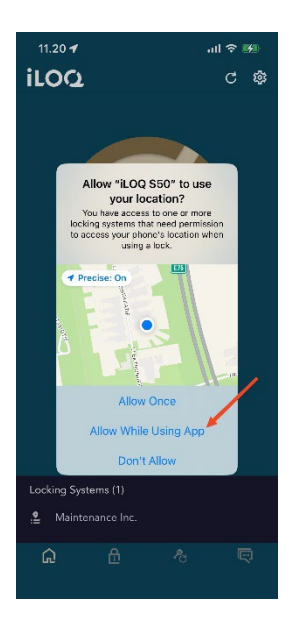

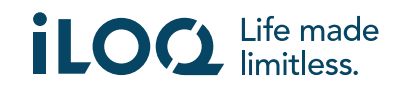

Tarkista, että seuraavat asetukset ovat valittuina puhelimessasi optimaalisen toiminnan varmistamiseksi:

- Sijaintipalvelut ovat käytössä
- iLOQ S50 -sovelluksella on sijaintitietojen käyttölupa
- iLOQ S50 -sovellus voi käyttää tarkkaa sijaintia (kaikki iOS-järjestelmät)

iLOQ S50 -sovellus tarkistaa sijainnin vain silloin, kun NFC-yhteys on muodostettu lukkoon.

Lukitusjärjestelmän nimen vieressä näkyy pieni merkkivalo, joka ilmaisee, että sijaintisi kirjataan joka kerta, kun avaat/suljet lukon.

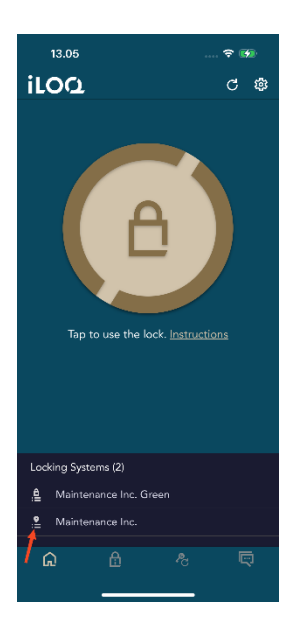

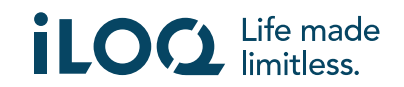

## 4. Sovelluksen rekisteröinti lukitusjärjestelmän avaimeksi

Ennen kuin asennettua sovellusta voi käyttää, se on rekisteröitävä lukitusjärjestelmän avaimeksi. Rekisteröinnin aloittaa aina lukitusjärjestelmän järjestelmänvalvoja, joka lähettää sinulle rekisteröintiviestin tekstiviestinä tai sähköpostilla. Rekisteröintiviestin lisäksi saat aktivointikoodin tekstiviestinä tai sähköpostilla. Kun olet saanut rekisteröintiviestin, toimi seuraavasti:

- 1. Avaa iLOQ:n rekisteröintiviesti ja paina linkkiä. Sovellus aukeaa ja rekisteröinti alkaa.
- 2. Sovellus kysyy aktivointikoodia. Anna erillisessä tekstiviestissä tai sähköpostiviestissä vastaanottamasi kertakäyttöinen aktivointikoodi ja paina *Activate* (Aktivoi).
	- a. Jos saat aktivointikoodin tekstiviestinä, iOS-näppäimistö ehdottaa aktivointikoodia, kun se on vastaanotettu. Versiosta iOS 17 alkaen iOS:n näppäimistö ehdottaa Applen sähköpostisovelluksen käyttäjillä aktivointikoodia valmiiksi sähköpostin välityksellä rekisteröidyttäessä.
- 3. Jos annettu kertakäyttökoodi on oikea, puhelimen avain on nyt aktivoitu. Paina *OK*. Sovellus on nyt käyttövalmis.

Jos aktivointikoodi annetaan väärin liian monta kertaa, linkki ja koodi lakkaavat toimimasta. Sinun on pyydettävä lukitusjärjestelmän järjestelmänvalvojalta uusi rekisteröintilinkki.

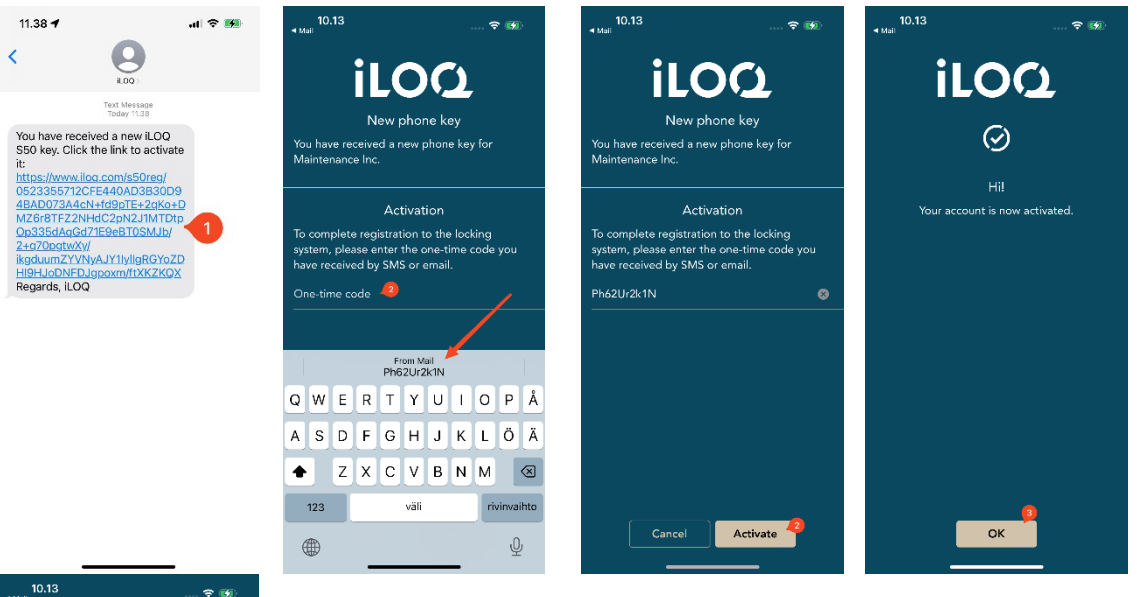

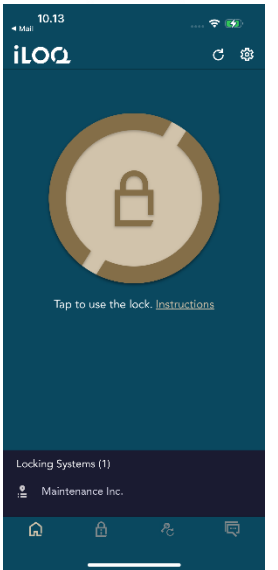

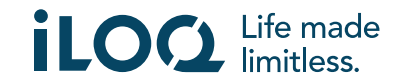

# 4.1 Sovelluksen rekisteröinti avaimeksi useampaan lukitusjärjestelmään

Sovellus voidaan rekisteröidä avaimeksi useampaan lukitusjärjestelmään. Uudet lukitusjärjestelmät rekisteröidään samalla tavalla kuin ensimmäinenkin, seuraamalla yllä esitettyjä vaiheita. Näytön alareunassa oleva *Locking systems* (Lukitusjärjestelmät) -näkymä näyttää listan lukitusjärjestelmistä, joihin sovellus on rekisteröity avaimeksi.

*Locking systems* -näkymän neljä ensimmäistä lukitusjärjestelmää ovat aktiivisia, eli sovellusta voi käyttää niiden lukkojen avaamiseen. Listan muut lukitusjärjestelmät ovat valmiustilassa. Kun valmiustilassa olevaa lukkoa yritetään avata ensimmäistä kertaa, avaus epäonnistuu. Avausyrityksen jälkeen sovellus muuttaa lukitusjärjestelmän aktiiviseksi, ja seuraava avausyritys avaa lukon.

Huomaathan, että aktiivisia lukitusjärjestelmiä voi olla samanaikaisesti vain neljä. Jos valmiustilassa oleva lukitusjärjestelmä muutetaan aktiiviseksi, sovellus siirtää yhden aktiivisista järjestelmistä valmiustilaan.

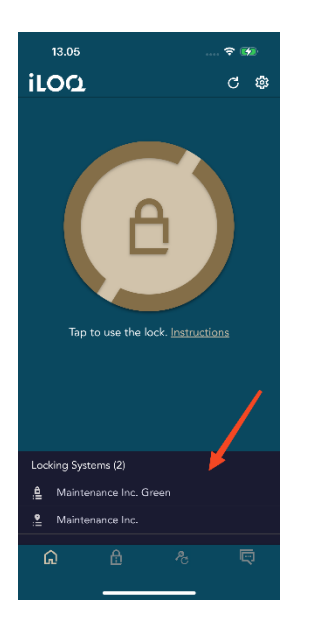

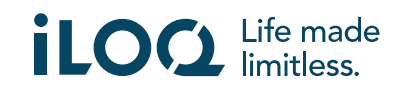

# 5. Lukkojen avaaminen sovelluksella

Käyttöoikeudet määrittävät, mitkä lukot sovelluksella voidaan avata, sekä sen, minä aikoina ja millä ehdoilla ne voidaan avata. Järjestelmänvalvoja määrittää käyttäjän käyttöoikeudet lukitusjärjestelmän hallintaohjelmistossa ja lähettää ne sovellukseen rekisteröinnin aikana. Järjestelmänvalvoja voi käynnistää käyttöoikeuksien automaattisia päivityksiä milloin tahansa. Turvallisuussyistä sovellus ei näytä, mihin lukkoihin sillä on käyttöoikeudet. Saat nämä tiedot lukitusjärjestelmän järjestelmänvalvojalta. Lukon avaaminen sovelluksella:

- 1. Avaa iLOQ S50 -sovellus. Jos puhelinavaimelle on asentamattomia päivityksiä, odota päivityksen valmistumista ennen kuin jatkat seuraavaan vaiheeseen.
- 2. Aktivoi NFC-toiminto painamalla lukon avauspainiketta. Näyttöön tulee *Ready to Scan* (Valmis skannaukseen) -ilmoitus.
- 3. Aseta puhelimen NFC-antennin sisältävä alue lukon antenninupin läheisyyteen.
	- Jos tarvitset lisätietoja tai tukea lukon avaamiseen, paina *Instruction* (Ohjeet) linkkiä.
- 4. Kun sovellus alkaa kommunikoida lukon kanssa, pidä puhelinta paikallaan, kunnes puhelimessa näkyy *Access Granted* (Pääsy sallittu). Lukon sisäinen lukitusmekanismi on nyt aktivoitu, ja voit avata lukon.

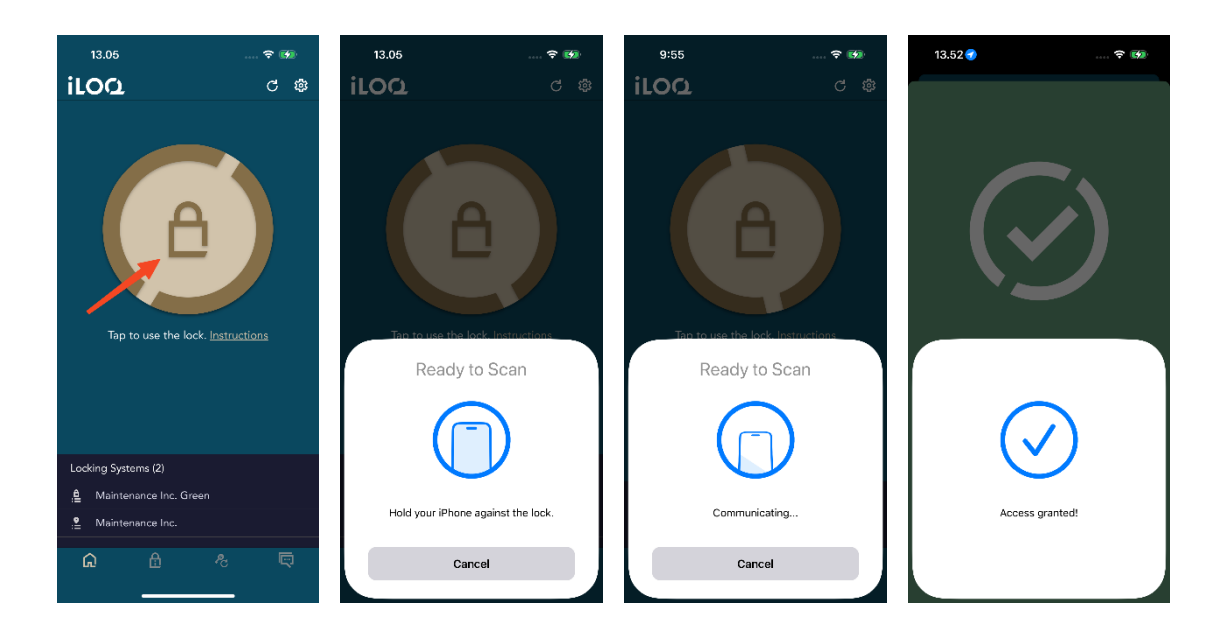

#### Huomautuksia:

Kommunikointiaika (*Communicating...* (Kommunikoidaan...) -näyttö) voi olla hieman pidempi, jos sovelluksessa on kyseistä lukkoa koskeva ohjelmointitehtävä tai jäljitysketjun hakutehtävä tai jos lukko on määritetty vaatimaan avaimen online-todennusta avaamisen aikana. Jos lukko on määritetty vaatimaan avaimen online-todennusta, puhelimessa on oltava verkkoyhteys.

Tietyissä tilanteissa on välttämätöntä päivittää avaimet serveriltä ennen lukon avaamista.

Tällaisia tilanteita ovat seuraavat:

- Puhelin on käynnistetty uudelleen.
- Avaimen vanhenemisaika on kulunut umpeen. Lisätietoja avaimien vanhenemisajoista on luvussa 7.

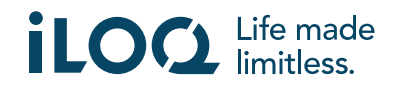

# 6. Lukon avaamisen/sulkemisen vahvistus

Lukitusjärjestelmän pääkäyttäjä voi asettaa järjestelmän lukolle avaamisen/sulkemisen vahvistusvaatimuksen. Kun asetus on päällä lukossa, jonka avaamiseen ja sulkemiseen tarvitaan käyttäjätunnukset ja NFC-lukija (esim. tietyt riippulukot), käyttäjää pyydetään vahvistamaan, onko hän sulkenut vai avannut lukon. Vahvistus tehdään valitsemalla oikea vaihtoehto näytöltä.

Valinta ei vaikuta itse lukkoon mitenkään, vaan sitä käytetään vain lukon tapahtumien kirjaamiseen.

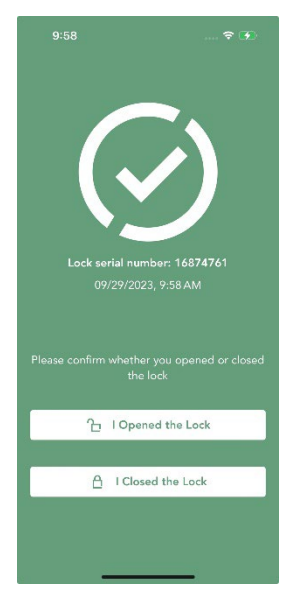

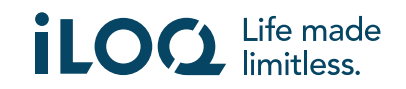

# 7. Vanhenemisajat

Lukitusjärjestelmän järjestelmänvalvoja voi määrittää avaimelle vanhenemisajan. Avaimen vanhenemisaika on turvallisuustoiminto, joka edellyttää, että käyttäjä päivittää avaimet palvelimelta säännöllisin väliajoin, jotta käyttöoikeudet pysyvät aina ajan tasalla.

Avaimen vanhenemisaika on lukitusjärjestelmäkohtainen asetus. Jos sovellus on rekisteröity useiden lukitusjärjestelmien avaimeksi, joillekin lukitusjärjestelmille voi olla määritetty avaimen vanhenemisajat ja toisille ei. Eri lukitusjärjestelmillä voi olla myös eripituisia vanhenemisaikoja. Jos avain on vanhentunut (eli se täytyy päivittää), lukitusjärjestelmän nimi näkyy keltaisella ja nimen perässä on keltainen kolmio.

Voit tarkistaa lukitusjärjestelmän avainten vanhenemistiedot *Lukitusjärjestelmän tiedot* -näkymästä, johon pääset valitsemalla lukitusjärjestelmän nimen *Lukitusjärjestelmät*-näkymästä. *Avaimen päivitystila* -kohdasta näet, milloin avain on päivitettävä.

Paina *Sulje*, jos haluat palata päänäkymään päivittämättä avaimia palvelimelta.

Jos haluat päivittää avaimen palvelimelta ja nollata näytöllä näkyvien lukitusjärjestelmien vanhenemislaskurit, valitse *PÄIVITÄ*.

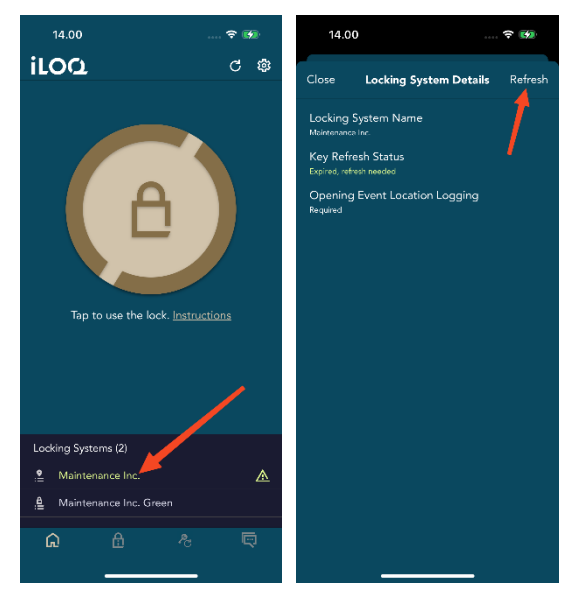

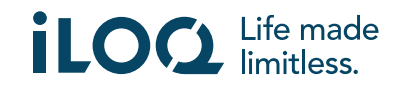

#### 8. Lukitusjärjestelmän tiedot

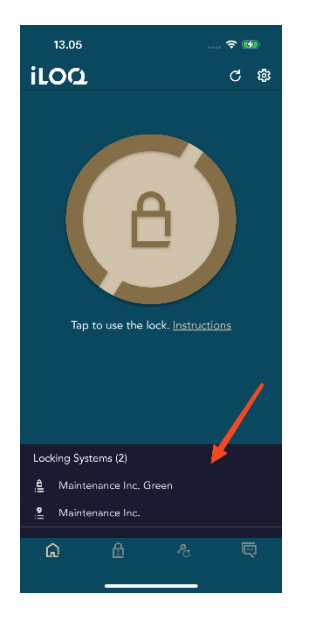

Pääset *Lukitusjärjestelmän tiedot* -näkymään valitsemalla lukitusjärjestelmän nimen *Lukitusjärjestelmät*-näkymästä.

*Lukitusjärjestelmän tiedot* -näkymästä näet seuraavat tiedot:

- *Lukitusjärjestelmän nimi:* Lukitusjärjestelmän nimi.
- *Avaimen päivitystila:* Kertoo päivämäärän, jolloin avain on viimeistään päivitettävä, ja ilmoittaa, jos avain on päivitettävä heti. Jos voimassaoloaikaa on jäljellä alle 24 tuntia, jäljellä oleva aika näytetään tunteina ja minuutteina.
- *Avaustapahtuman sijainnin kirjaaminen:* Tämä turvaominaisuus tallentaa käyttäjän sijainnin lukon lokiin aina, kun lukko avataan tai suljetaan.

Huomaa: **Avaimen päivitystila**- ja **Avaustapahtuman sijainnin kirjaaminen** -kohdat näkyvät vain, jos avaimen pääkäyttäjä on ottanut kyseiset asetukset käyttöön.

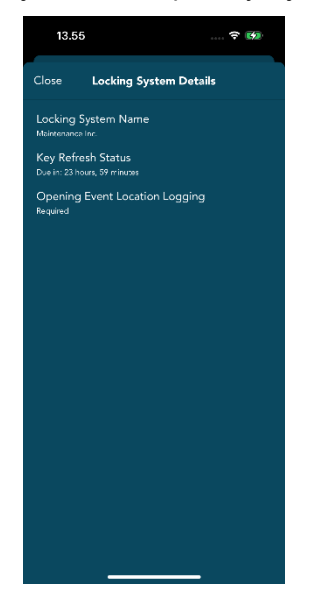

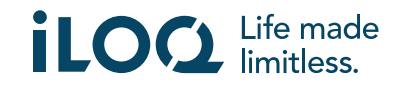

# 9. Lukon tietojen lukeminen sovelluksella

Lukkojen avaamisen lisäksi sovellusta voidaan käyttää myös lukon tietojen, kuten lukon sarjanumeron, ohjelmistoversion ja ohjelmointitilan, lukemiseen. Huomaa: lukon tiedot voidaan lukea vain iLOQ S50 -lukoista.

Lukon tietojen lukeminen:

- 1. Paina *Lukon tiedot* -painiketta (lukkokuvake).
- 2. Aktivoi NFC-toiminto painamalla *Read* (Lue) -painiketta. Näyttöön tulee *Ready to Scan* (Valmis skannaukseen) -ilmoitus.

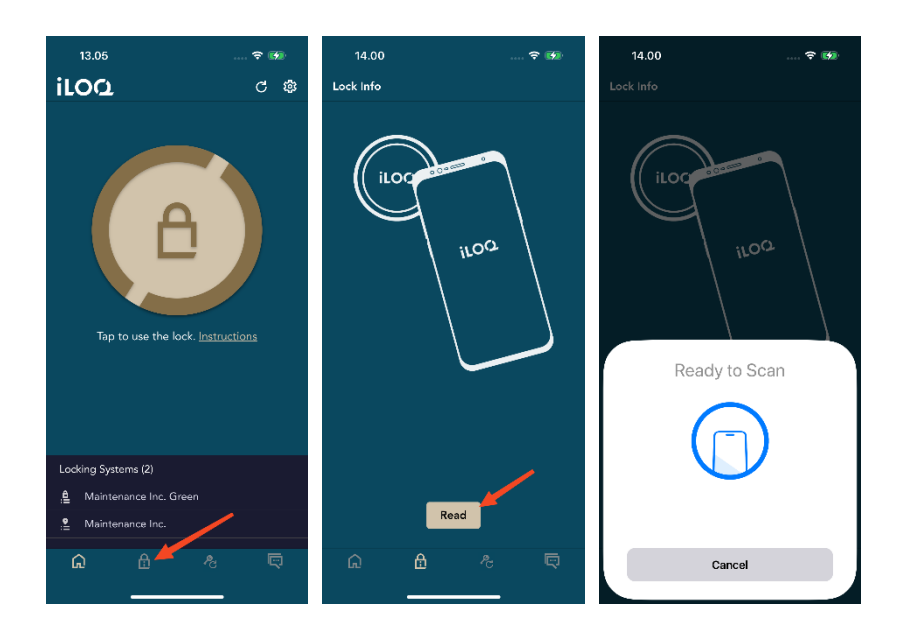

- 3. Aseta puhelimen NFC-antennin sisältävä alue lukon antenninupin läheisyyteen. Pidä puhelinta paikallaan, kunnes lukon tiedot tulevat näkyviin sovellukseen.
- 4. Sulje lukon tiedot valitsemalla *Valmis* tai skannaa toinen lukko toistamalla vaihe 2.

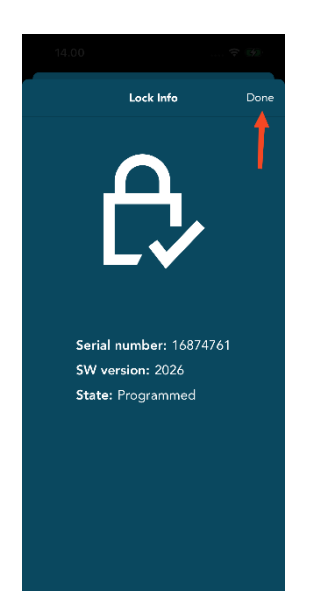

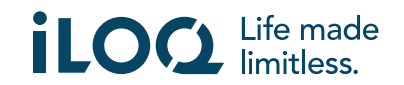

# 10. Avaimen päivitys

iLOQ S50 -sovellusta voi käyttää myös iLOQ K55S.2-avainfobien ja iLOQ K5 -avainten kulkualueiden päivittämiseen. Kulkualueita hallinnoi pääkäyttäjä. Ainoastaan pääkäyttäjä voi lähettää kulkualuepäivityksiä avainfobeihin tai avaimiin.

Avaa *Avaimen päivitys* -näkymä painamalla näytön alaosassa olevaa *Avaimen päivitys* -painiketta. Valitse *Avaimen päivitys* -näkymässä joko avaimen tai avainfobin kuvake päivitettävän välineen mukaan. Päivitä avain tai avainfob puhelimen näytön ohjeiden mukaan.

Huomaa: iLOQ K55S.1 -avainfobit täytyy päivittää iLOQin FobApp-sovelluksen avulla.

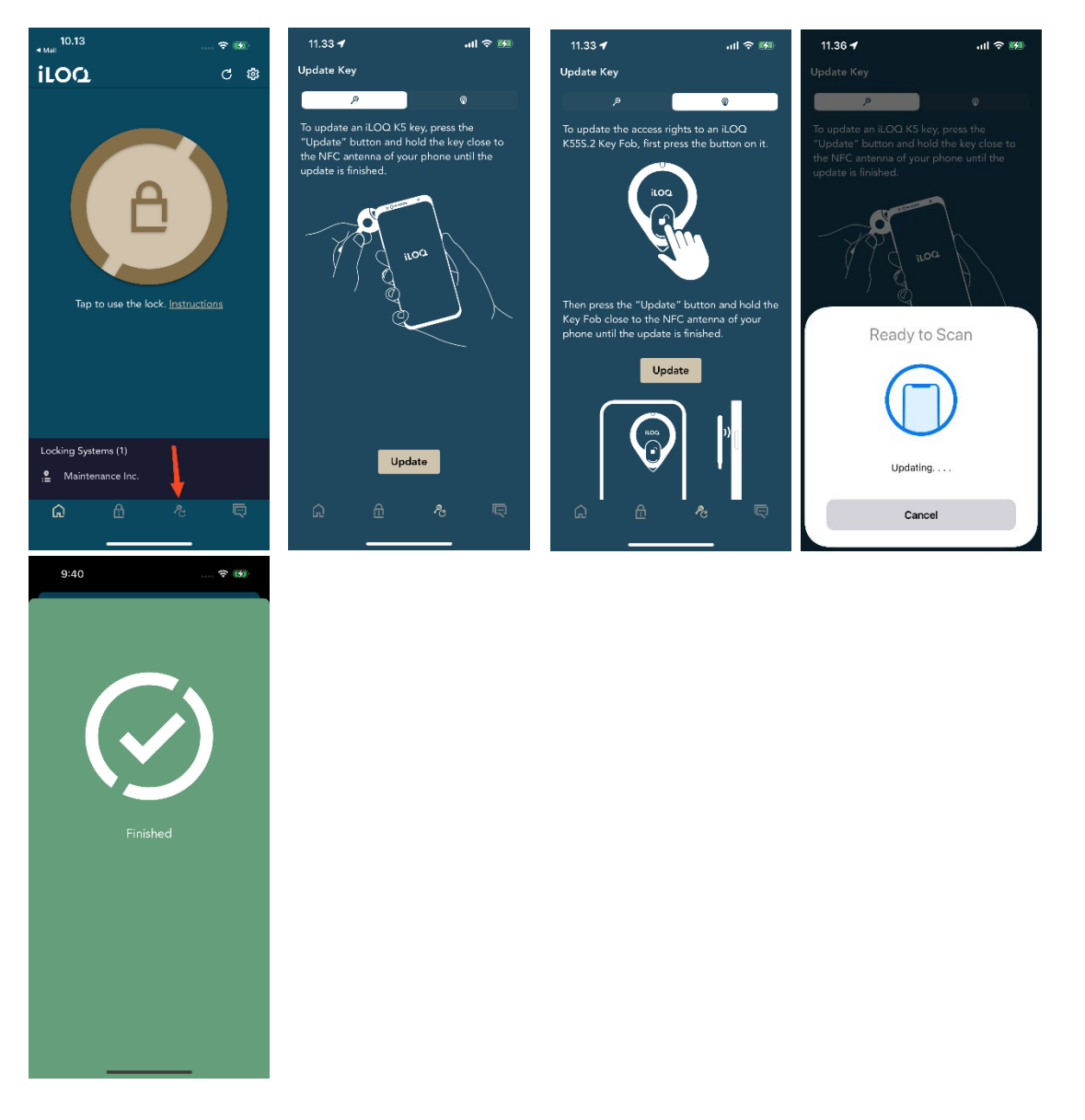

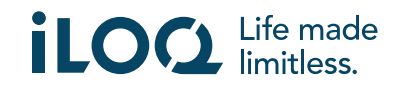

# 11. Lukitusjärjestelmän järjestelmänvalvojan viestit

Lukitusjärjestelmän järjestelmänvalvoja voi lähettää hallintajärjestelmästä viestejä puhelinavainten käyttäjille. Viestit voivat sisältää esimerkiksi yleisiä tietoja, vastaanotettuihin avaimiin liittyviä lisätietoja jne. Sovelluksen viestit ovat yksisuuntaisia, eli sovellus voi vastaanottaa järjestelmänvalvojan viestejä hallintajärjestelmästä, mutta viesteihin ei voi vastata.

Vastaanotettujen viestien tarkasteleminen:

- 1. Avaa sovellus.
- 2. Avaa vastaanotettu viesti painamalla *Messages* (Viestit) -painiketta.

Voit poistaa viestejä painamalla viestinäkymän oikeassa yläkulmassa olevaa roskakoripainiketta. Ota huomioon, että kaikki viestit poistetaan heti.

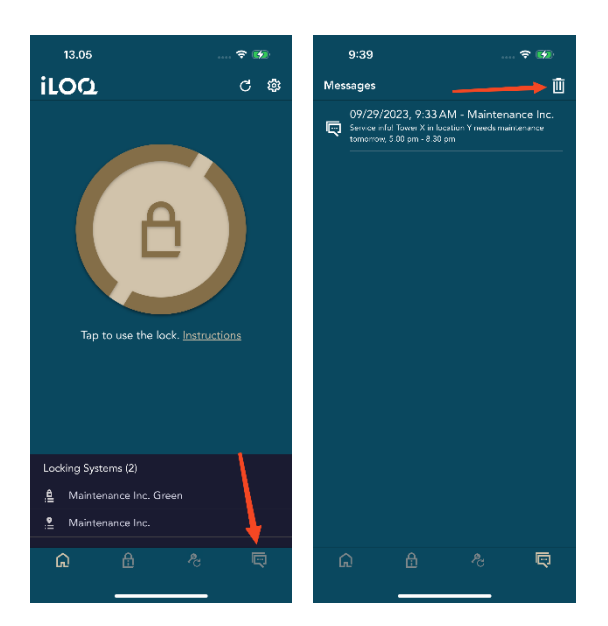

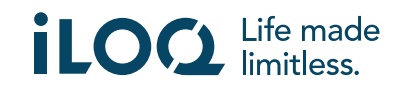